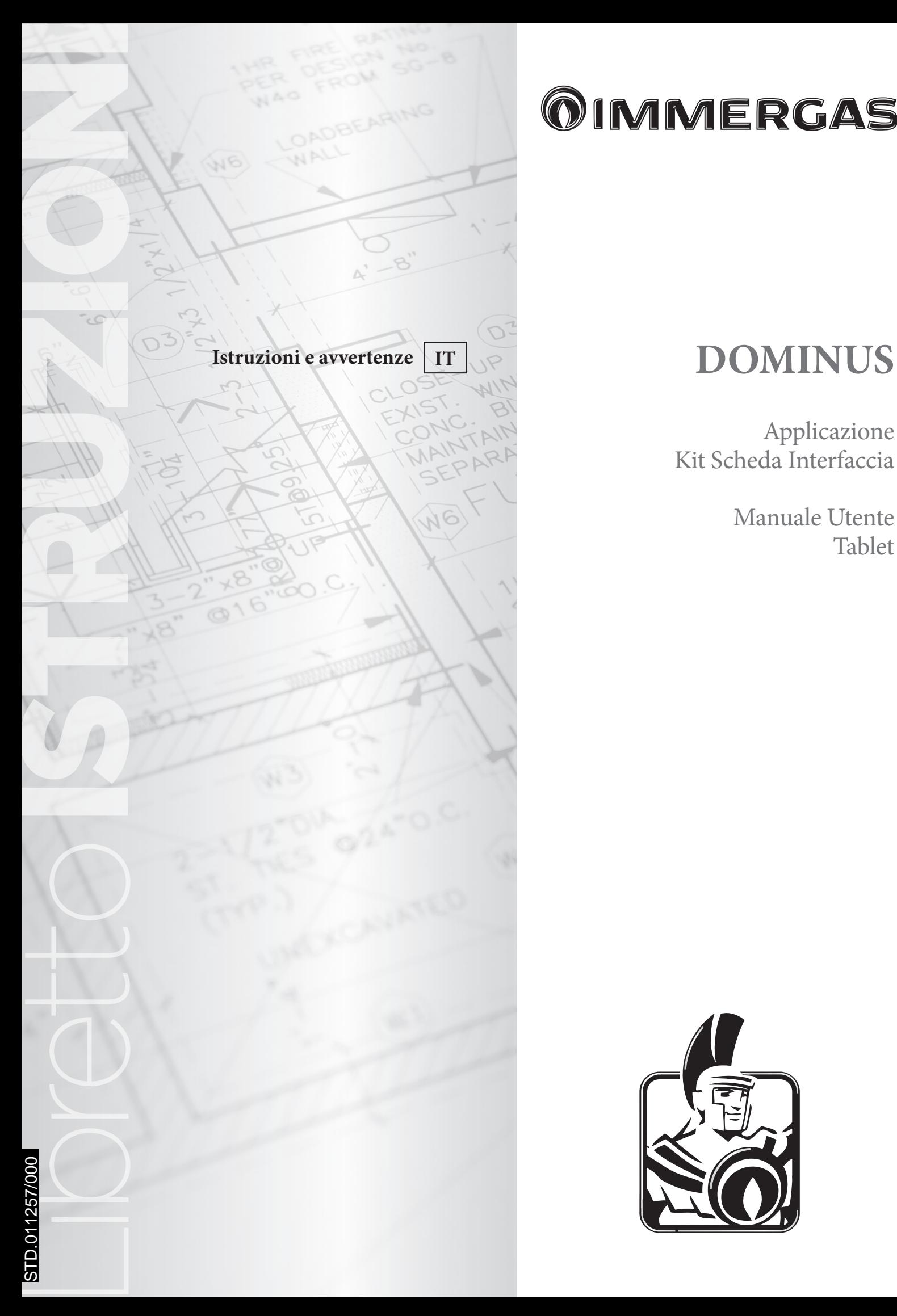

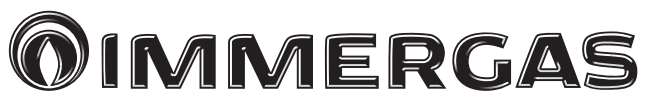

Applicazione Kit Scheda Interfaccia

> Manuale Utente Tablet

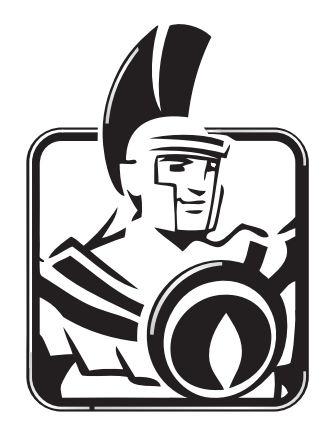

# *Gentile Cliente,*

*Ci complimentiamo con Lei per aver scelto un prodotto Immergas di alta qualità in grado di assicurarLe per lungo tempo benessere e sicurezza. Quale Cliente Immergas Lei potrà sempre fare affidamento su un qualificato Servizio di Assistenza Autorizzato, preparato ed aggiornato per garantire costante efficienza della sua applicazione "Dominus".*

*Ci permettiamo di fornirLe alcune importanti indicazioni il cui rispetto confermerà la Sua soddisfazione per il prodotto Immergas:*

*• Legga con attenzione le pagine che seguono: potrà trarne utili suggerimenti sul corretto utilizzo dell'applicazione.*

*• Si rivolga sempre per eventuali necessità di intervento e manutenzione ordinaria ai "Centri Autorizzati Immergas": essi dispongono di ricambi originali e vantano una specifica preparazione.*

La Immergas S.p.A. declina ogni responsabilità dovuta ad errori di stampa o di trascrizione, riservandosi il diritto di apportare ai propri prospetti tecnici e commerciali qualsiasi modifica senza preavviso.

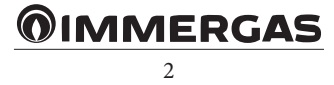

# **INDICE**

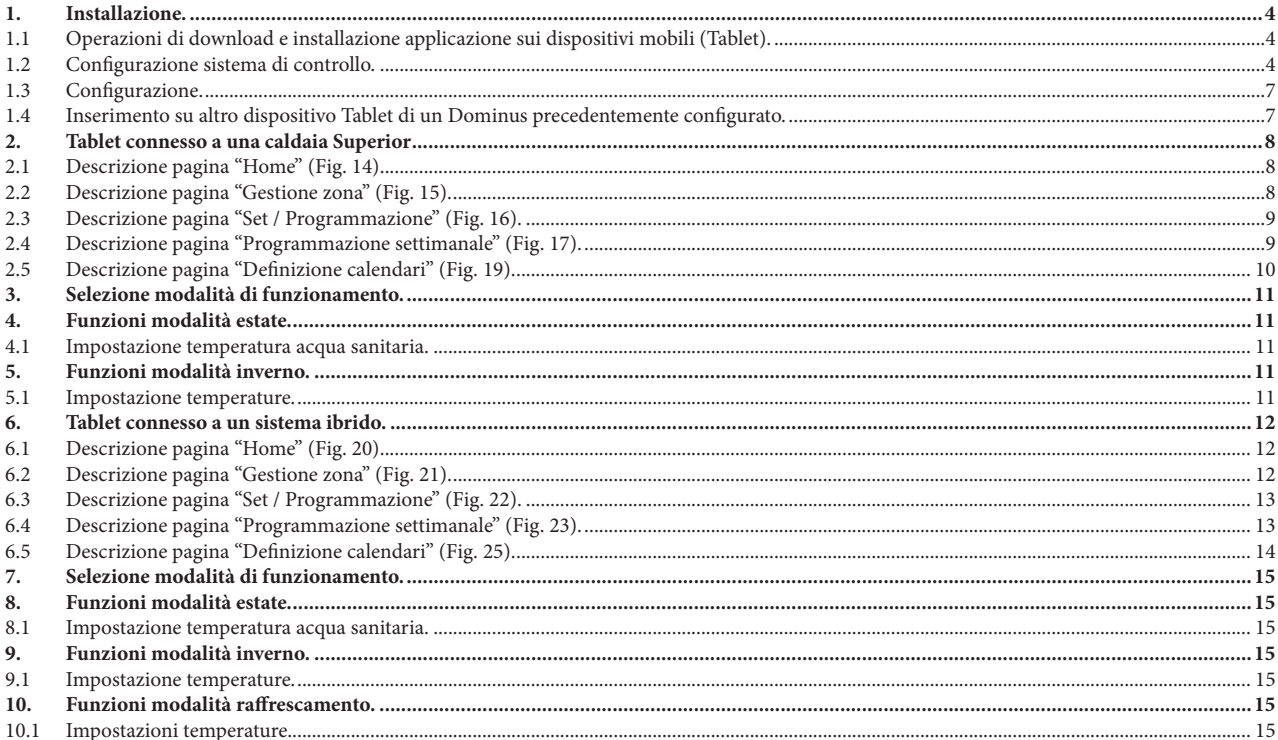

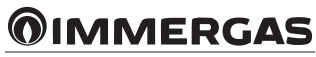

# <span id="page-3-0"></span>**1. INSTALLAZIONE.**

#### **1.1 OPERAZIONI DI DOWNLOAD E INSTALLAZIONE APPLICAZIONE SUI DISPOSITIVI MOBILI (TABLET).**

Utilizzando il dispositivo mobile su cui si vuole installare l'applicazione, collegarsi al relativo Store di applicazioni di riferimento: App Store (Apple) o Play Store (Android) e digitare "Immergas" nel campo di ricerca.

L'applicazione funzione con sistema operativo IPadOS 13.0 o superiore (Apple) e Android 7 o superiore.

Selezionare l'applicazione gratuita "Dominus" e attendere il suo download e installazione sul dispositivo mobile utilizzato.

#### **1.2 CONFIGURAZIONE SISTEMA DI CONTROLLO.**

Portarsi nelle immediate vicinanze del modulo Wi-Fi.

Abilitare sul dispositivo mobile la ricezione/trasmissione del segnale Wi-Fi. Accedere dal dispositivo mobile alla sezione Wi-Fi e selezionare il segnale trasmesso dal modulo Wi-Fi. Il nome del segnale trasmesso dal modulo Wi-Fi è:

#### BP\_WiFi\_xxxxxxxx BP\_WiFiK03\_xxxxxxxx

Riportiamo di seguito immagine esplicativa (Fig. 1).

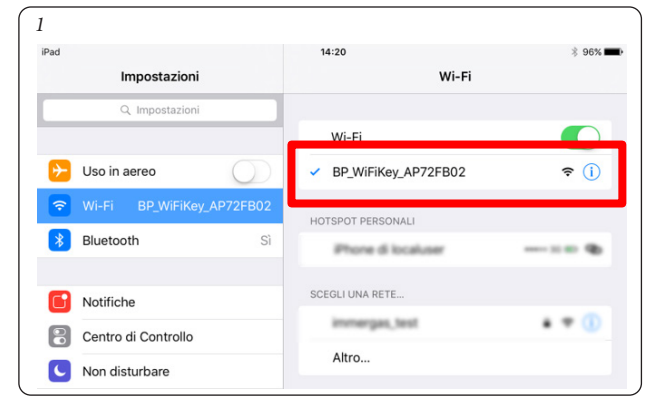

Avviare l'applicazione "Dominus".

All'avvio della mia applicazione compare a video il seguente messaggio:

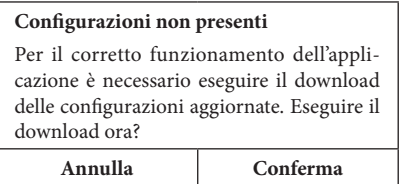

Nel caso di prima installazione, all'avvio dell'applicazione viene chiesto di procedere ad una nuova installazione. Confermare tale richiesta.

Nel caso di installazione successiva, è necessario entrare nel menù "configurazione" e premere su "installazione guidata".

L'applicazione inizierà l'installazione verificando la connettività con il modulo Wi-Fi (Fig. 2).

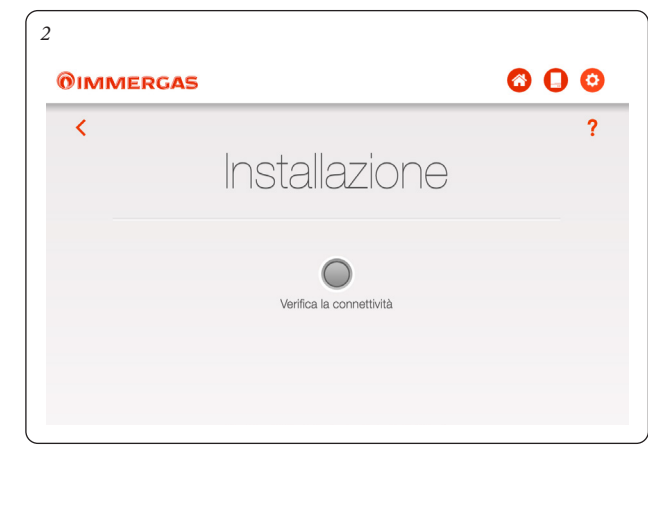

Al rilevamento del modulo Wi-Fi compare la seguente videata "Identificazione dispositivo" da dove è necessario inserire i seguenti dati:

- Nome dispositivo: inserire nome dispositivo (nome a scelta dell'utente);

- Password di autenticazione: inserire password a scelta dell'utente.

**N.B.**: ricordarsi la password utilizzata per installare il dispositivo su un altro dispositivo mobile.

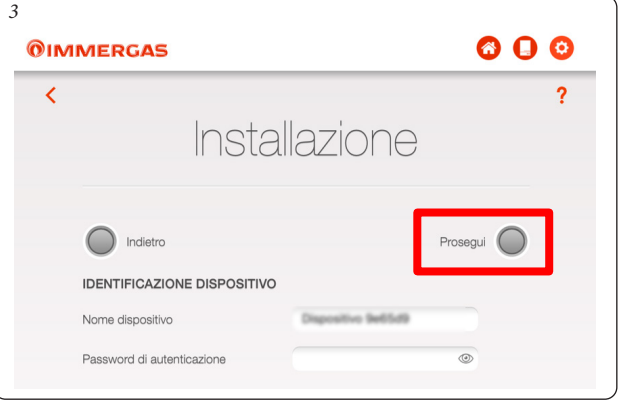

Dopo aver inserito il nome del dispositivo e relativa password premere il pulsante "prosegui" (Fig. 3) per accedere alla videata di "Impostazione connettività" (Fig. 4). Dalla videata che compare di seguito, inserire i seguenti dati:

- Modalità di connessione (Fig. 5). Scegliere tra le possibilità indicate:
- Automatica locale e remota: l'applicazione sceglierà la modalità di connessione migliore disponibile;
- Solo locale: sarà possibile connettersi solo in locale al dispositivo per cui al di fuori della rete Wi-Fi in cui è installato il dispositivo non sarà possibile raggiungerlo;
- Solo remota: sarà possibile connettersi al dispositivo solo attraverso una connessione ad Internet;
- SSID rete WiFi: scegliere il nome della rete Wi-Fi a cui si vuole collegare il dispositivo;
- Password rete WiFi: inserire la password della rete selezionata.

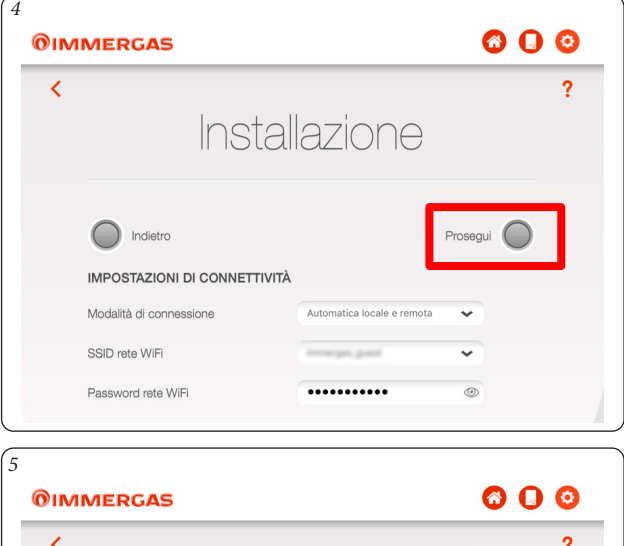

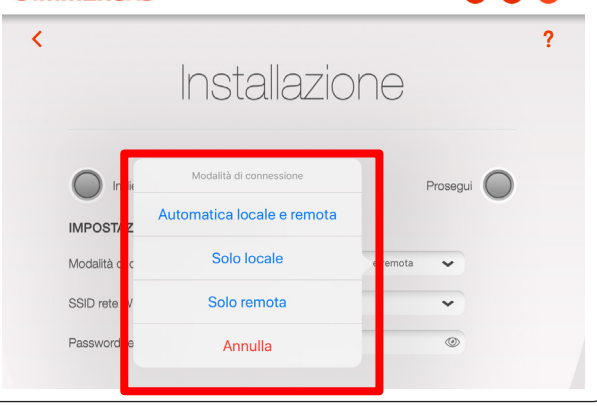

# **OIMMERGAS**

Al termine dell'inserimento dei dati soprariportati, premere il pulsante "Prosegui" (Fig. 5). Comparirà la videata "Configurazione Impianto" (Fig. 6).

*7*

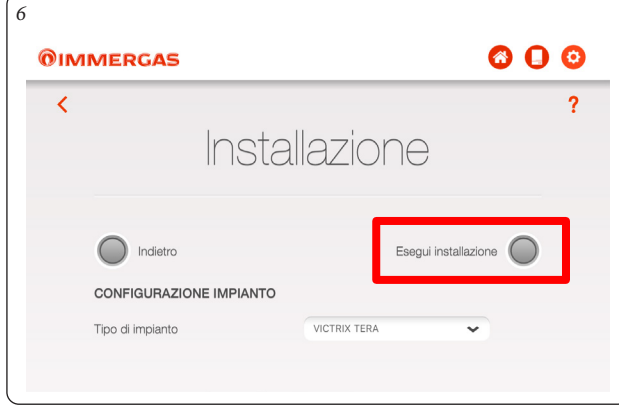

Selezionare il modello di apparecchio dalla lista che viene proposta (Fig. 7). Il nome è presente sul cruscotto dell'apparecchio (vedi esempio Fig. 8).

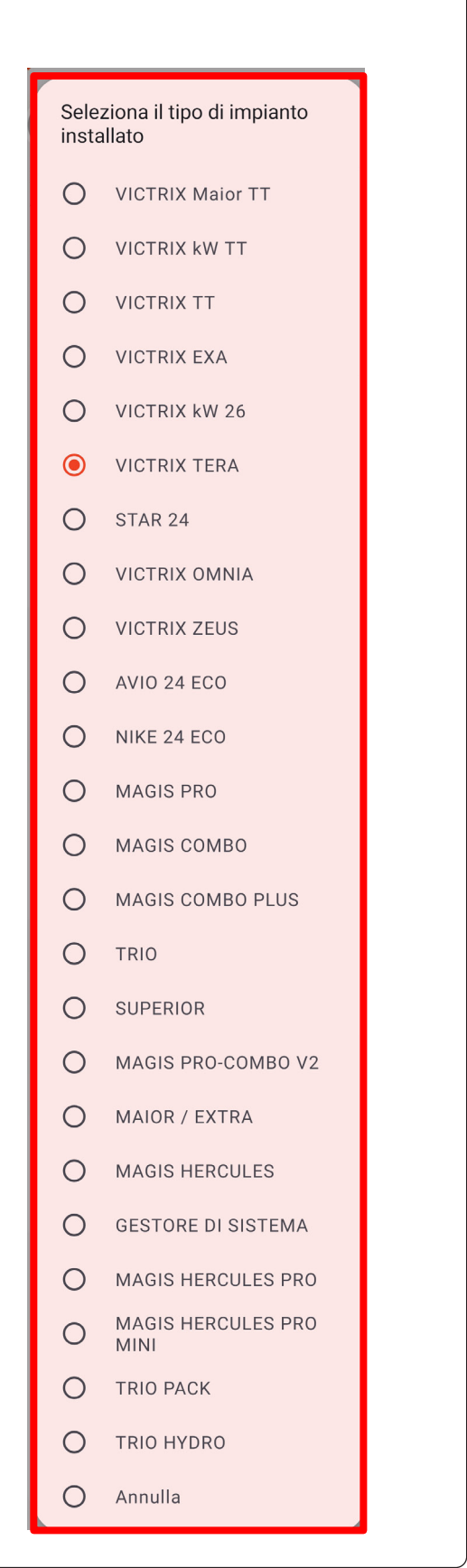

STD.011257/000 STD.011257/000

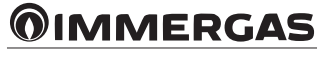

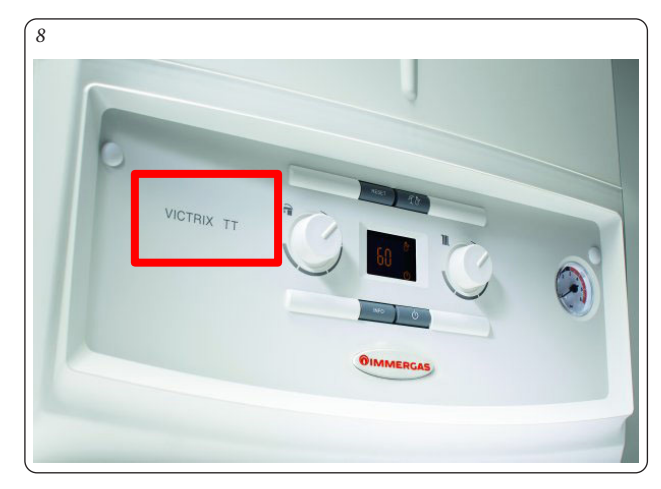

Al termine premere il pulsante "Esegui Installazione" (Fig. 6).

Al completamento dell'installazione comparirà il pop-up "Installazione Completata" e verrà richiesto di compilare il form per l'identificazione del cliente (Fig. 9).

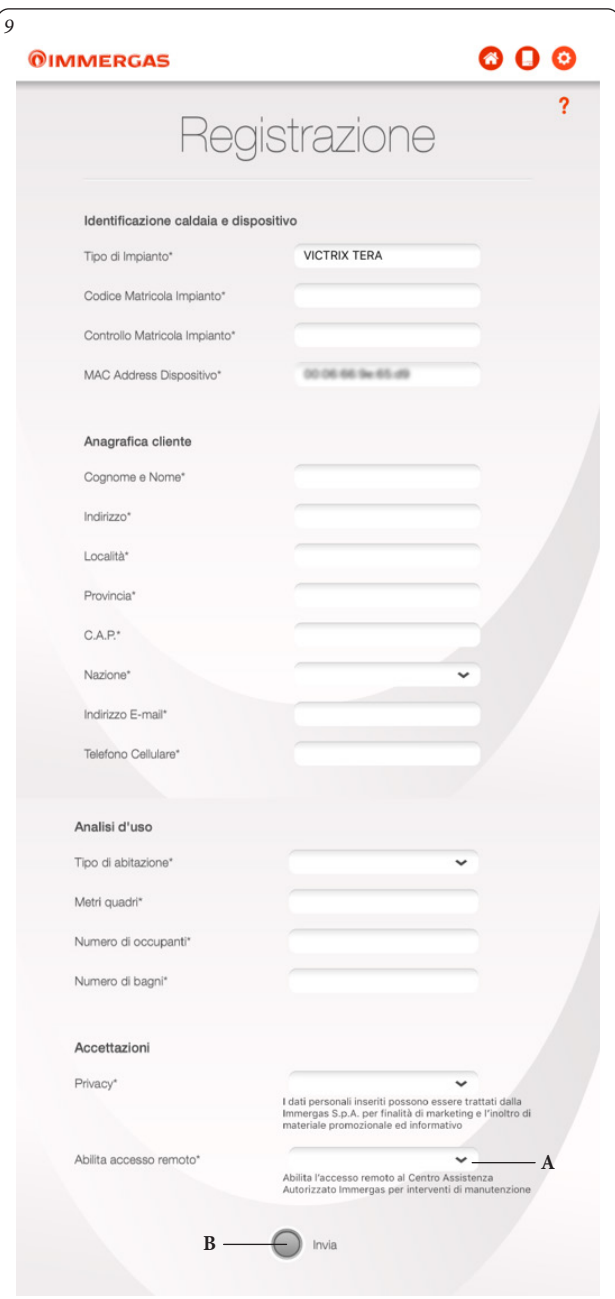

Inserire la matricola dell'apparecchio (vedi libretto di garanzia Fig. 10).

- Controllare matricola impianto (inserire nuovamente la matricola dell'apparecchio, vedi Fig. 10);
- Inserire in sequenza gli altri dati richiesti dal modulo di registrazione;
- Al termine premere il pulsante "Invia" (Rif. B; Fig. 9).

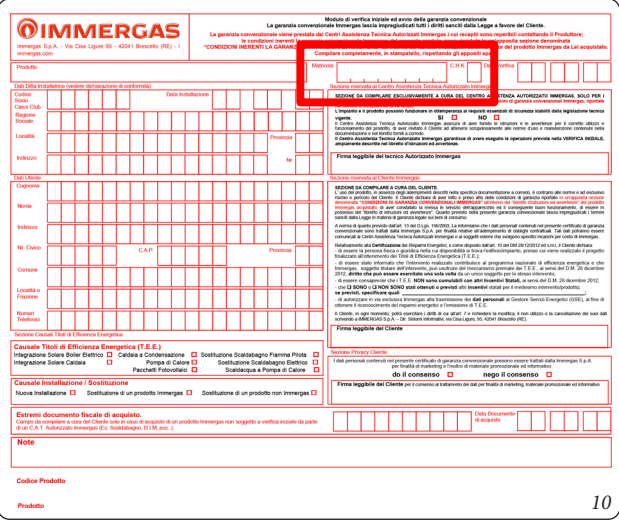

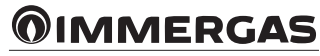

# <span id="page-6-0"></span>**1.3 CONFIGURAZIONE.**

Dalla pagina "Configurazione" (Fig. 11) selezionando "Registrazione" (Rif. 4, Fig. 11) sarà sempre possibile modificare i dati inseriti all'atto della registrazione (Fig. 9).

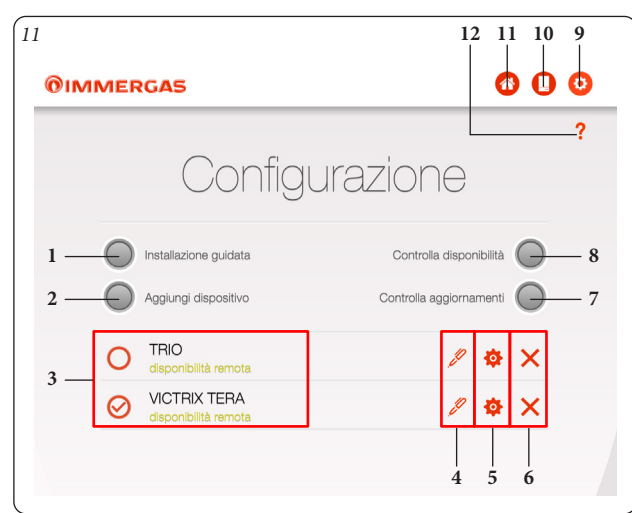

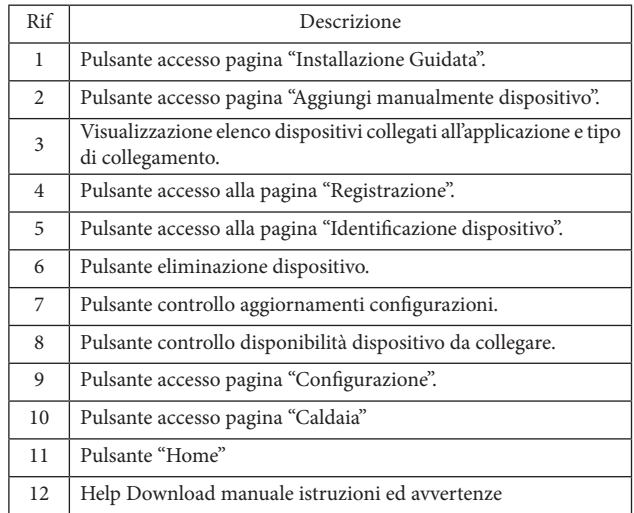

Premendo il pulsante "Aggiungi dispositivo" (Rif. 2, Fig. 11) è possibile aggiungere un dispositivo già configurato senza dover fare la configurazione guidata.

## **1.4 INSERIMENTO SU ALTRO DISPOSITIVO TABLET DI UN DOMINUS PRECEDENTEMENTE CONFIGURATO.**

Per inserire su un nuovo dispositivo tablet un Dominus, configurato come da procedura indicata al Paragrafo 1.2, è necessario avere a disposizione i seguenti dati:

- MAC dispositivo;
- password di autenticazione: password scelta in fase di prima installazione (facendo riferimento a quanto descritto a Pag. 4);
- modalità di connessione: a scelta dell'utente (facendo riferimento a quanto descritto a Pag. 4);
- tipo impianto: selezionare il modello di caldaia (presente sul cruscotto)
- I dati sopra descritti, sono reperibili (cliccando sul pulsante Rif. 5, Fig. 11).

Avendo a disposizione i dati sopra citati, è possibile accedere, sul nuovo dispositivo Tablet alla pagina "Configurazione" dell'App e cliccare su "Aggiungi dispositivo".

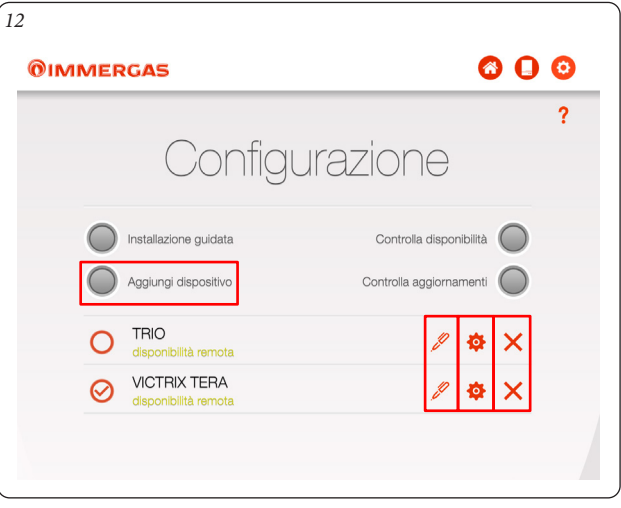

A questo punto si apre la pagina IDENTIFICAZIONE DISPOSITIVO, dove è necessario inserire i dati identificativi del Dominus da installare come descritto all'inizio di questo paragrafo.

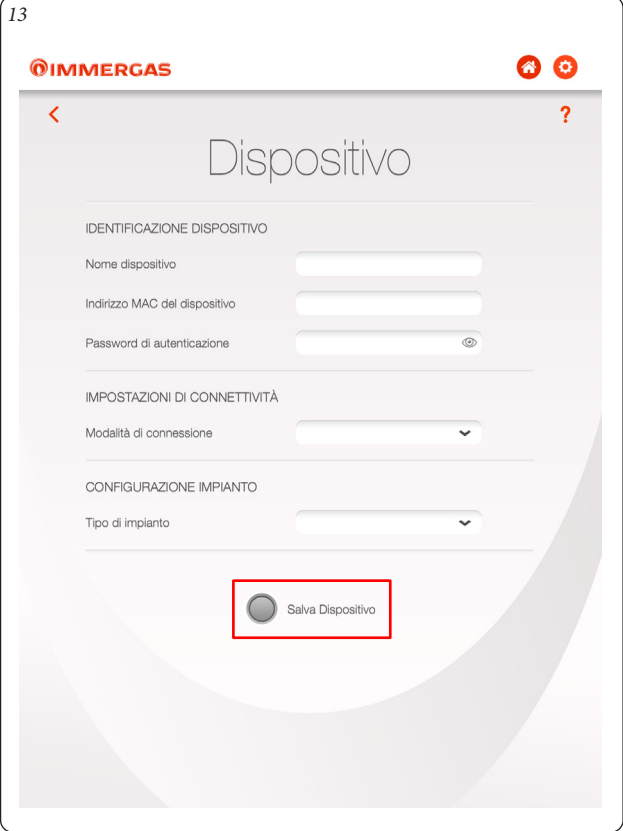

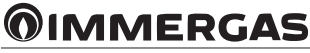

# <span id="page-7-0"></span>**2. TABLET CONNESSO A UNA CALDAIA SUPERIOR**

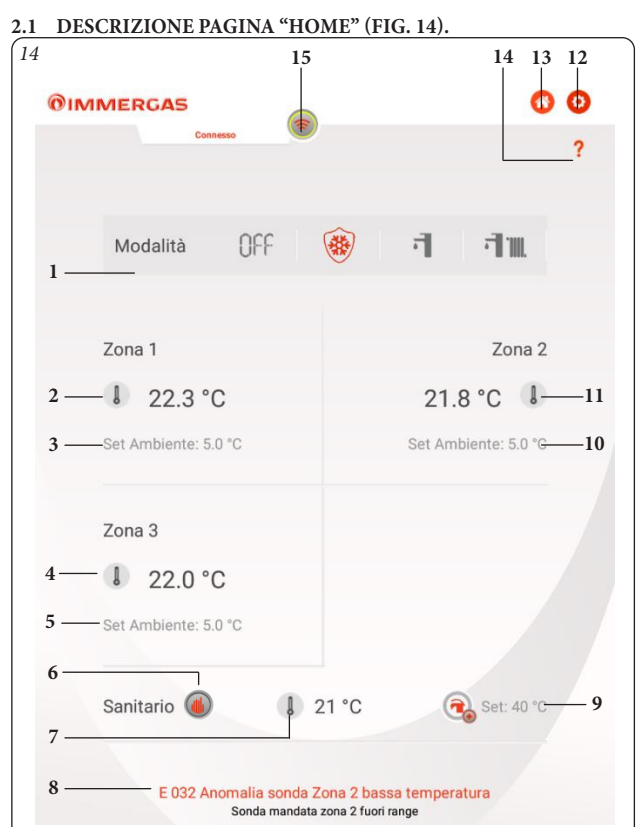

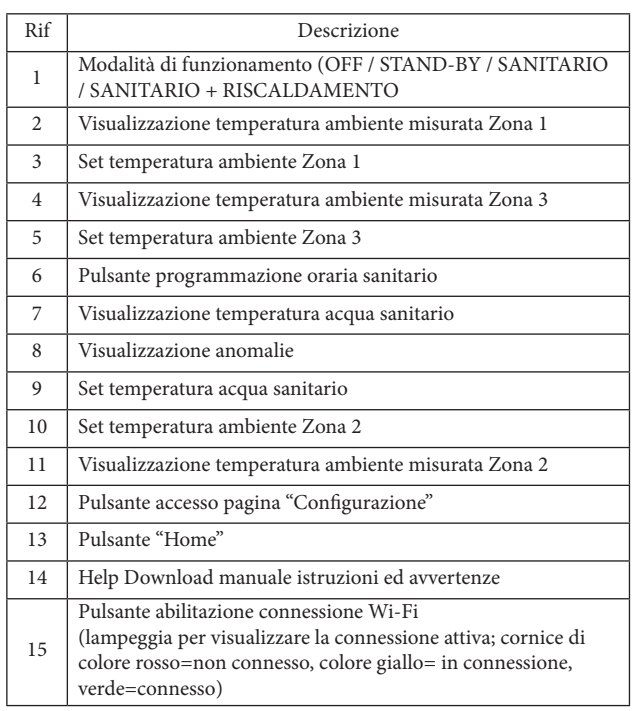

**N.B:** la visualizzazione del valore per i Rif. "2", "11" e "4" dipende dalla configurazione del sistema.

Cliccando sul riquadro comprendente una delle Zone (Rif. "2", "11" o "4") si apre una pagina nella quale vengono visualizzate ulteriori informazioni quali:

- temperatura esterna;

- modalità di funzionamento (OFF/MANUAL/AUTO);

- eventuale richiesta da parte dell'impianto.

La schermata dà la possibilità di accedere tramite il tasto "Programmazione" ad una serie di funzionalità per la definizione dei principali Setpoint e delle fasce orarie di funzionamento dell'impianto nei diversi giorni della settimana.

**2.2 DESCRIZIONE PAGINA "GESTIONE ZONA" (FIG. 15).**

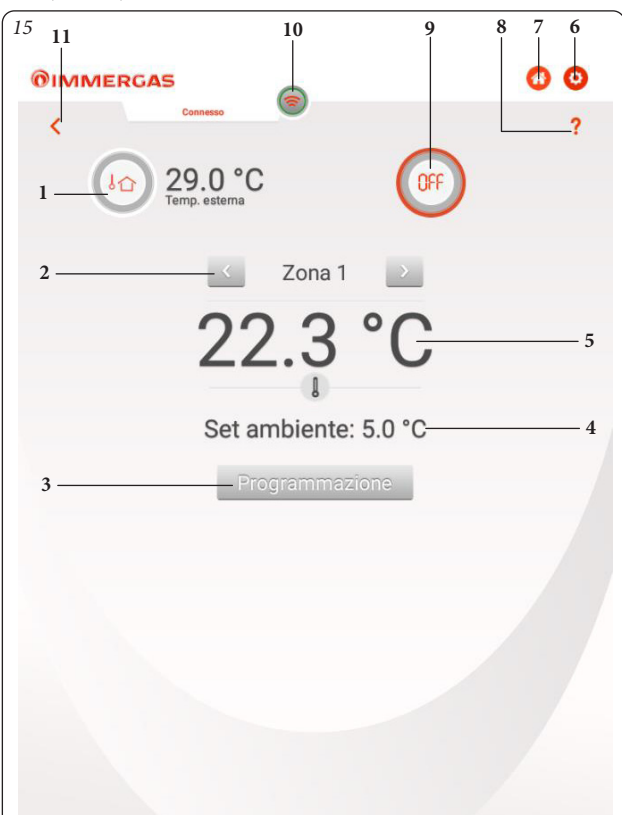

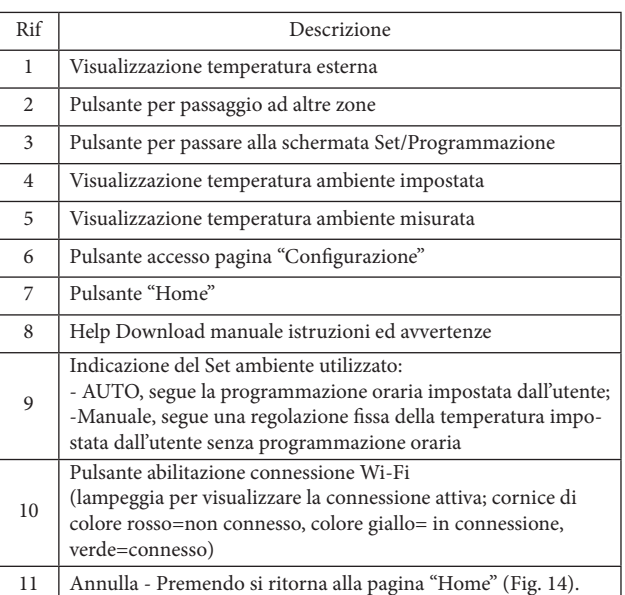

Cliccando su "Programmazione" si apre una schermata dove si visualizzano i principali setpoint (modificabili cliccando sul tasto + a lato di ogni Set) (Rif. 3, Fig. 16), il calendario attuale di riferimento (Rif. 1, Fig. 16), la temperatura ambiente (Rif. 2, Fig. 16) il tasto per l'accesso all'area di definizione delle fasce orarie (Rif. 4, Fig. 16).

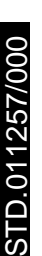

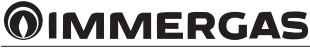

#### <span id="page-8-0"></span>**2.3 DESCRIZIONE PAGINA "SET / PROGRAMMAZIONE" (FIG. 16).**

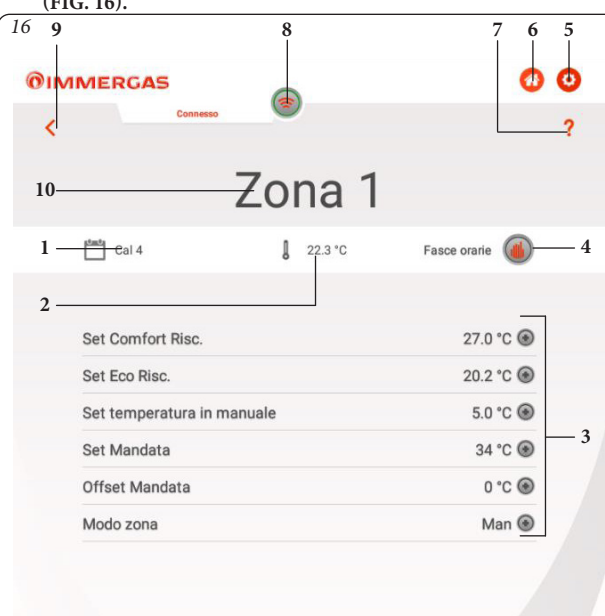

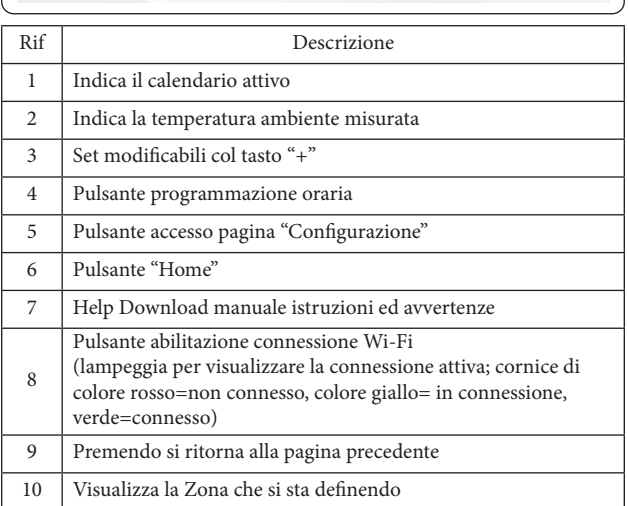

Nella pagina "Programmazione" è possibile definire fino a 4 calendari (Rif. 4, Fig. 16) per l'impostazione oraria di accensione e spegnimento dell'impianto nell'arco della giornata (Fig. 19) utilizzabili poi per effettuare la programmazione settimanale (Fig. 17 e 18).

### **2.4 DESCRIZIONE PAGINA "PROGRAMMAZIONE SETTIMANALE" (FIG. 17).**

### **Orologio e programmi.**

In questo menù è possibile impostare le fasce orarie per il funzionamento in modalità comfort ed economy.

- **Fasce orarie.** Il Dominus permette di impostare 4 calendari con al suo interno 4 fasce orarie di funzionamento in modalità comfort del sistema, il tempo al di fuori di queste 4 fasce orarie il sistema funzionerà in modalità economy.

Una volta impostati questi 4 calenari è possibile associarli ai vari giorni della settimana (Rif. 2, Fig. 17).

- Entrati nel menù tramite la pressione del pulsante "Cal. n." (Rif. 1, Fig. 17) si passa alla schermata per definire gli intervalli di accensione/spegnimento.
- Terminata la programmazione di un calendario, premendo il pulsante di ritorno pagina precedente è possibile passare poi alla programmazione eventuale degli altri calendari disponibili.

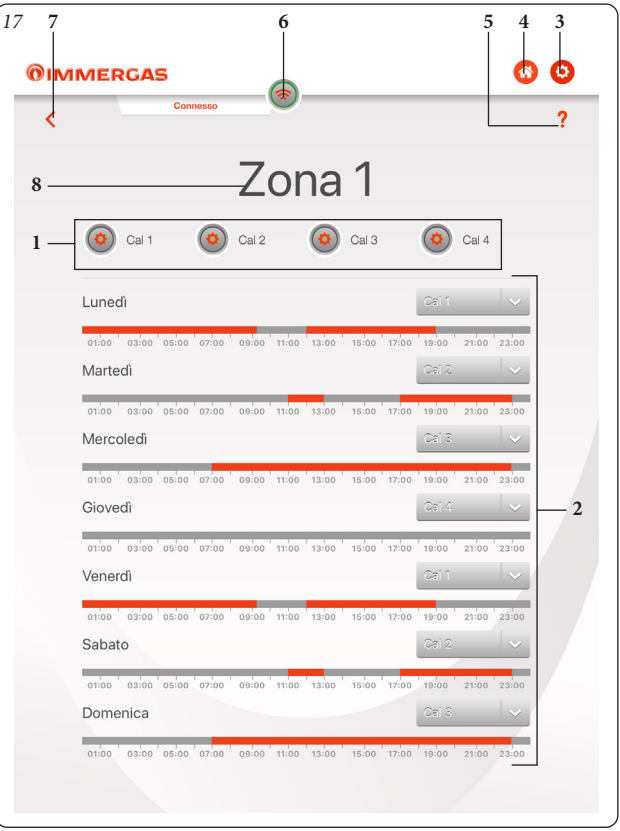

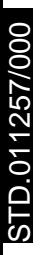

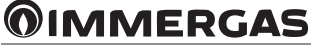

<span id="page-9-0"></span>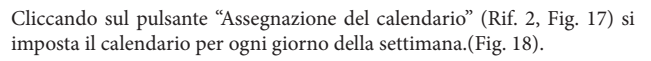

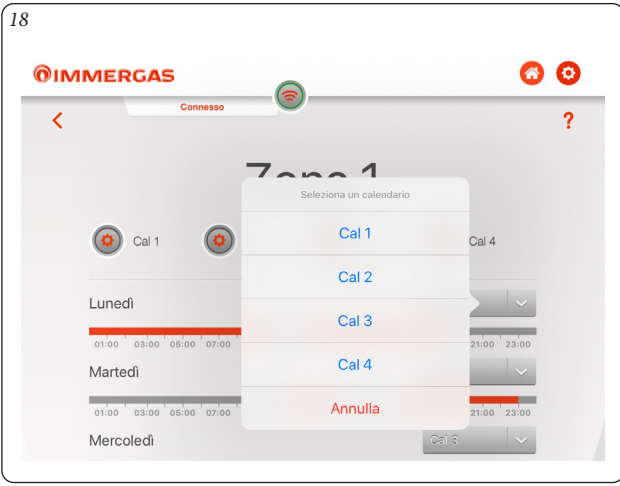

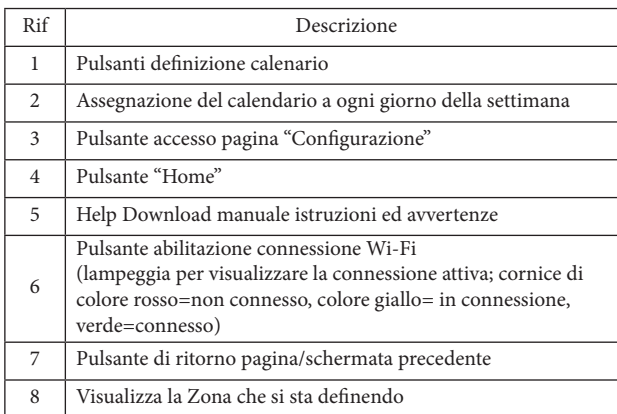

**2.5 DESCRIZIONE PAGINA "DEFINIZIONE CALENDARI" (FIG. 19).**

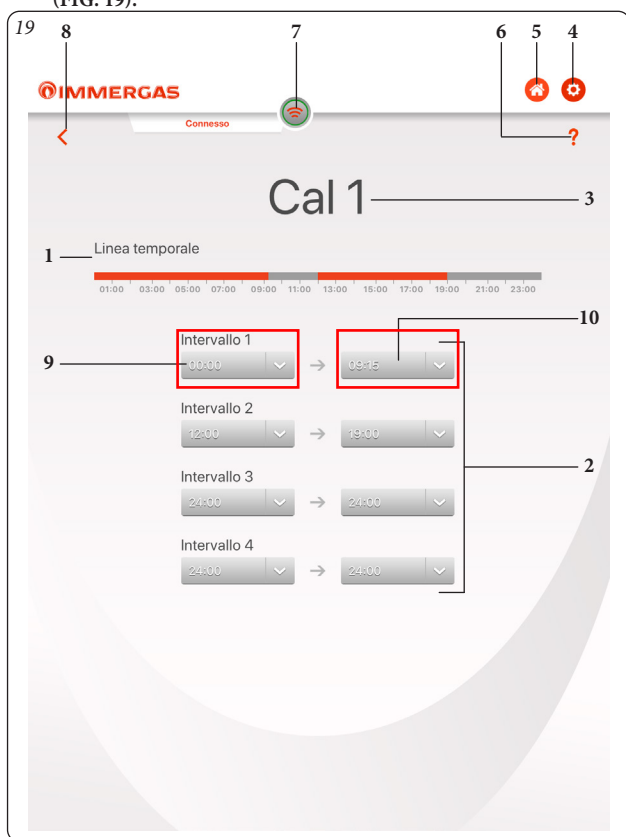

Premendo il pulsante "Definizione ora inizio intervallo" (Rif. 9, Fig. 19) o "Definizone ora fine intervallo" (Rif. 10, Fig 19) si accede alla schermata dove è possibile definire tramite i pulsanti "+" e "-" l'ora inizio ON e l'ora fine OFF.

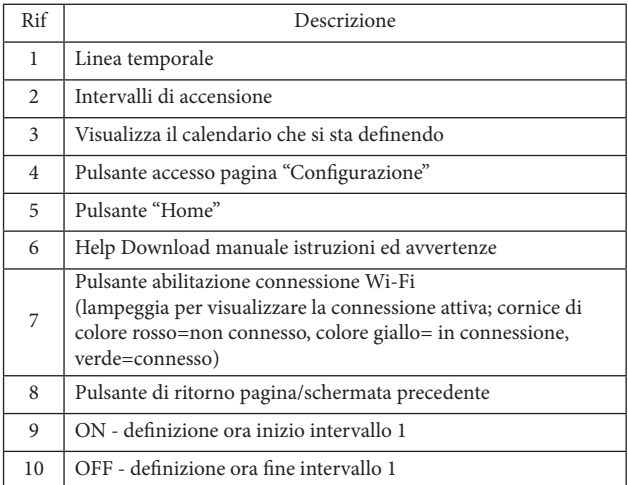

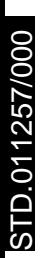

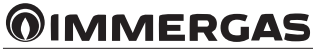

# <span id="page-10-0"></span>**3. SELEZIONE MODALITÀ DI FUNZIONAMENTO.**

Mediante il pulsante "Modo di funzionamento" (Rif. 1 Fig. 14) è possibile selezionare le seguenti funzioni: Standby, Estate, Inverno.

**Nota:** la funzione antigelo ambiente è attiva nelle modalità: estate, inverno.

- **Modalità off.** In questa modalità non è attiva la funzione antigelo ambiente (questa funzione è attivabile e disattivabile unicamente dal pannello della caldaia).
- **Modalità standby** ( $\left(\frac{1}{2}\right)$ ). In questa modalità è garantita solo la funzione antigelo ambiente e di caldaia.
- **Modalità estate (• ).** In questa modalità il sistema è abilitato solo per la produzione di acqua calda sanitaria escludendo il riscaldamento ambienti.
- **Modalità inverno (** $\overrightarrow{\mathbf{I}}$  **\,\,\,\,\,** In modalità inverno il sistema è abilitato sia per la produzione di acqua calda sanitaria che per il riscaldamento ambienti.

# **4. FUNZIONI MODALITÀ ESTATE.**

Con l'applicazione "Dominus" in modalità estate  $(\overline{\bullet})$ , è abilitata unicamente la produzione di acqua calda sanitaria.

Il sistema produce acqua calda secondo la temperatura sanitaria impostata.

#### **4.1 IMPOSTAZIONE TEMPERATURA ACQUA SANITARIA.**

Premendo il pulsante "Set temperatura acqua sanitario" nella pagina "Home" (Rif. 9, Fig. 14) è possibile impostare la temperatura dell'acqua calda sanitaria.

La temperatura viene memorizzata dopo che viene premuto il pulsante  $\bigcirc$ .

# **5. FUNZIONI MODALITÀ INVERNO.**

Con il sistema in modalità inverno  $(\vec{\mathsf{I}} \| \|)$ , è abilitata sia la funzione di riscaldamento acqua sanitaria che il riscaldamento ambiente.

La temperatura ambiente viene mantenuta costante al valore impostato dall'utente quando è disponibile una sonda ambiente per la zona selezionata; in caso contrario viene mantenuta la temperatura di mandata impostata nel sistema.

#### **5.1 IMPOSTAZIONE TEMPERATURE.**

Premendo il pulsante "Set temperatura acqua sanitario" nella pagina "Home" (Rif. 9, Fig. 14) è possibile impostare la temperatura dell'acqua calda sanitaria.

La temperatura viene memorizzata dopo che viene premuto il pulsante  $\bigcirc$ 

Per impostare la temperatura ambiente desiderata con la zona impostata in automatico ("Modo zona" = Auto) è necessario cambiare la temperatura di "Set Comfort Risc." per modificare la temperatura quando il riscaldamento è stato programmato attivo. Mentre cambiando la temperatura di "Set Eco Risc." si modifica la temperatura quando il riscaldamento non è stato programmato attivo. Se la zona è impostata in modalità manuale ("Modo zona" = Man) la temperatura ambiente viene modificata cambiando valore di Set temperatura in manuale e questo valore verrà mantenuto indipendentemente dalla programmazione oraria

E' possibile selezionare una qualsiasi temperatura ambiente da +10°C a +35°C che verrà mantenuta costante sino a nuove regolazioni o alla selezione di un diverso modo di funzionamento.

Nel caso non siano presenti sonde ambiente è possibile modificare la temperatura di mandata andando a cambiare il valore di "Set Mandata". Questo valore verrà mantenuto quando il calendario è stato programmato attivo se il modo zona è stato impostato in Auto, mentre verrà mantenuto indipendentemente dalla programmazione oraria se il modo zona è stato impostato su Man.

**N.B.:** una regolazione della temperatura di mandata caldaia eccessivamente bassa (minore di 60°C per impianti tradizionali) potrebbe non consentire il raggiungimento della temperatura ambiente desiderata.

La temperatura di mandata del sistema durante il normale funzionamento è comunque gestita automaticamente dal sistema stesso in base alle impostazioni eseguite.

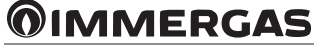

# <span id="page-11-0"></span>**6. TABLET CONNESSO A UN SISTEMA IBRIDO.**

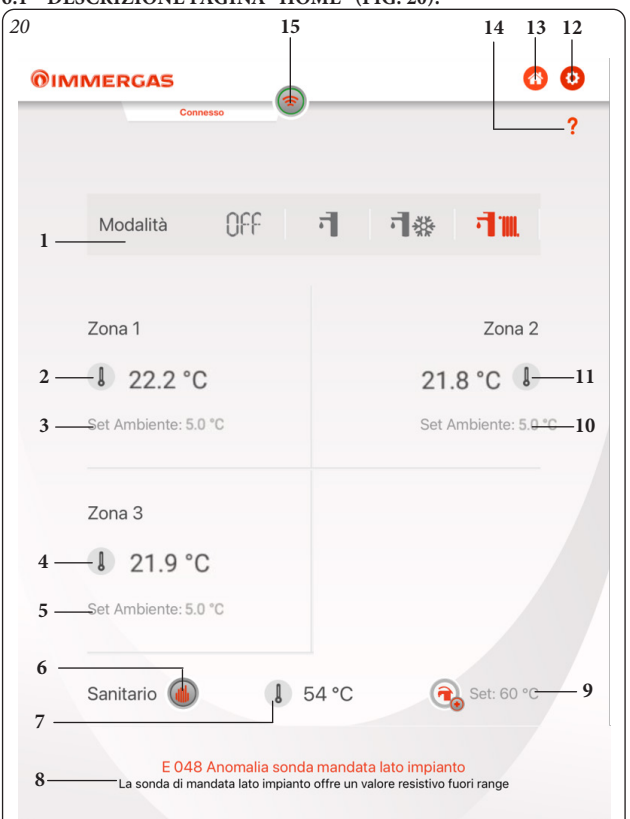

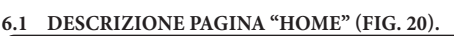

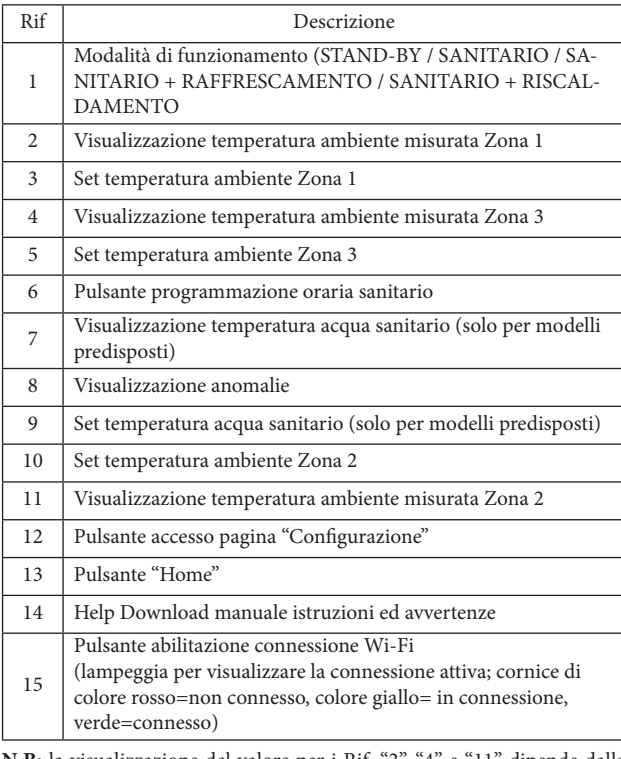

**N.B:** la visualizzazione del valore per i Rif. "2", "4" e "11" dipende dalla configurazione del sistema.

Cliccando sul riquadro comprendente una delle due Zone (Rif. "2" , "4" o "11") si apre una pagina nella quale vengono visualizzate ulteriori informazioni quali:

- temperatura esterna;

- modalità di funzionamento (MANUAL/ECONOMY/COMFORT);

- eventuale richiesta da parte dell'impianto.

La schermata dà la possibilità di modificare manualmente il "Set ambiente" e di accedere tramite il tasto "Programmazione" ad una serie di funzionalità per la definizione dei principali Setpoint e delle fasce orarie di funzionamento dell'impianto nei diversi giorni della settimana.

**6.2 DESCRIZIONE PAGINA "GESTIONE ZONA" (FIG. 21).**

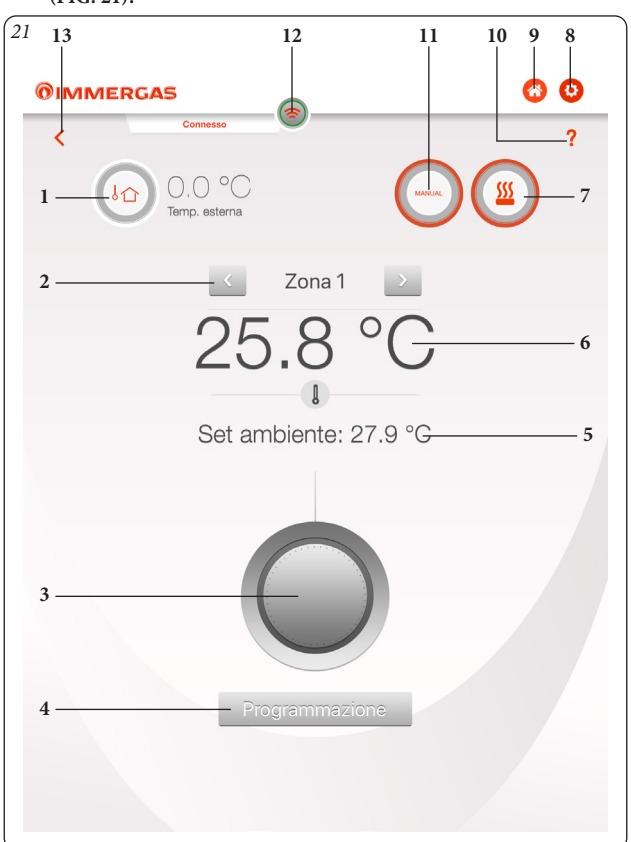

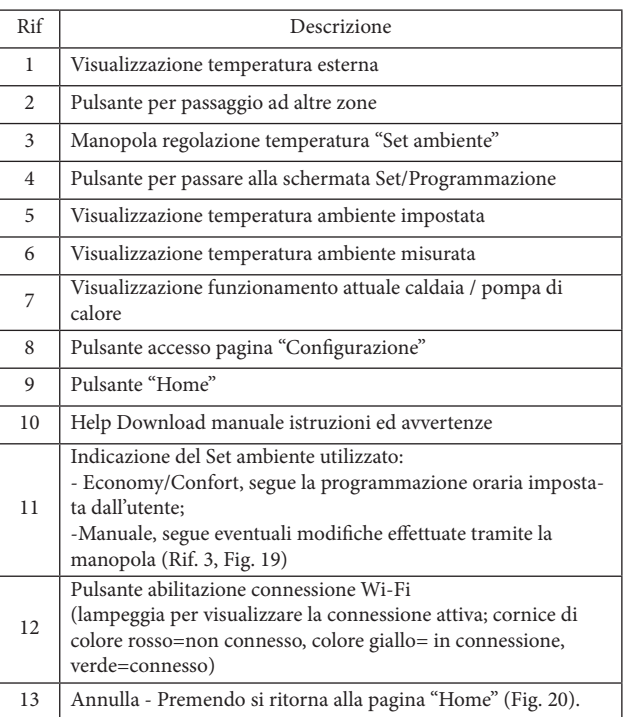

Cliccando su "Programmazione" si apre una schermata dove si visualizzano i principali setpoint (modificabili cliccando sul tasto + a lato di ogni Set) (Rif. 3, Fig. 22), il calendario attuale di riferimento (Rif. 1, Fig. 22), la temperatura ambiente (Rif. 2, Fig. 22) il tasto per l'accesso all'area di definizione delle fasce orarie (Rif. 4, Fig. 22).

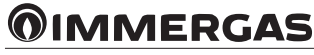

#### <span id="page-12-0"></span>**6.3 DESCRIZIONE PAGINA "SET / PROGRAMMAZIONE" (FIG. 22).**

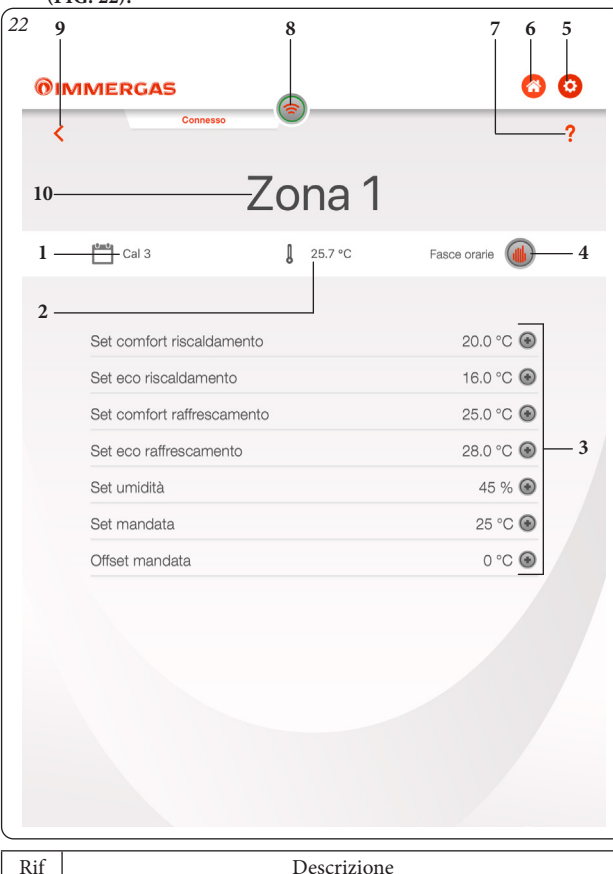

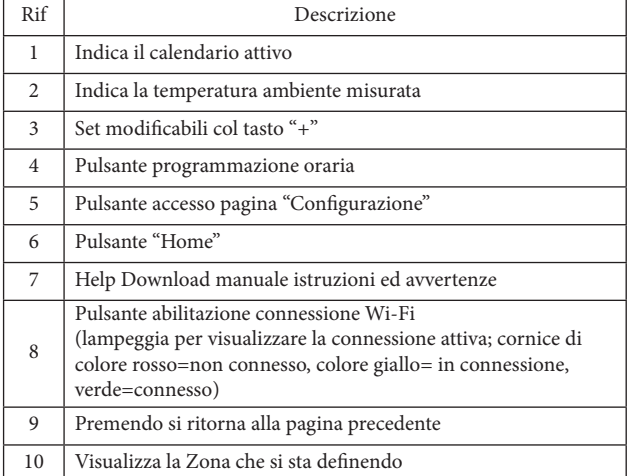

Nella pagina "Programmazione" è possibile definire fino a 4 calendari (Rif. 4, Fig. 22) per la programmazione oraria di accensione e spegnimento dell'impianto nell'arco della giornata (Fig. 25) utilizzabili poi per effettuare la programmazione settimanale (Fig. 23 e 24).

# **6.4 DESCRIZIONE PAGINA "PROGRAMMAZIONE SETTIMANALE" (FIG. 23).**

### **Orologio e programmi.**

In questo menù è possibile impostare le fasce orarie per il funzionamento in modalità comfort ed economy.

- **Fasce orarie.** Il Dominus permette di impostare 4 calendari con al suo interno 4 fasce orarie di funzionamento in modalità comfort del sistema, il tempo al di fuori di queste 4 fasce orarie il sistema funzionerà in modalità economy.

Una volta impostati questi 4 calenari è possibile associarli ai vari giorni della settimana (Rif. 2, Fig. 23).

- Entrati nel menù tramite la pressione del pulsante "Cal. n." (Rif. 1, Fig. 23) si passa alla schermata per definire gli intervalli di accensione/spegnimento.
- Terminata la programmazione di un calendario, premendo il pulsante di ritorno pagina precedente è possibile passare poi alla programmazione eventuale degli altri calendari disponibili.

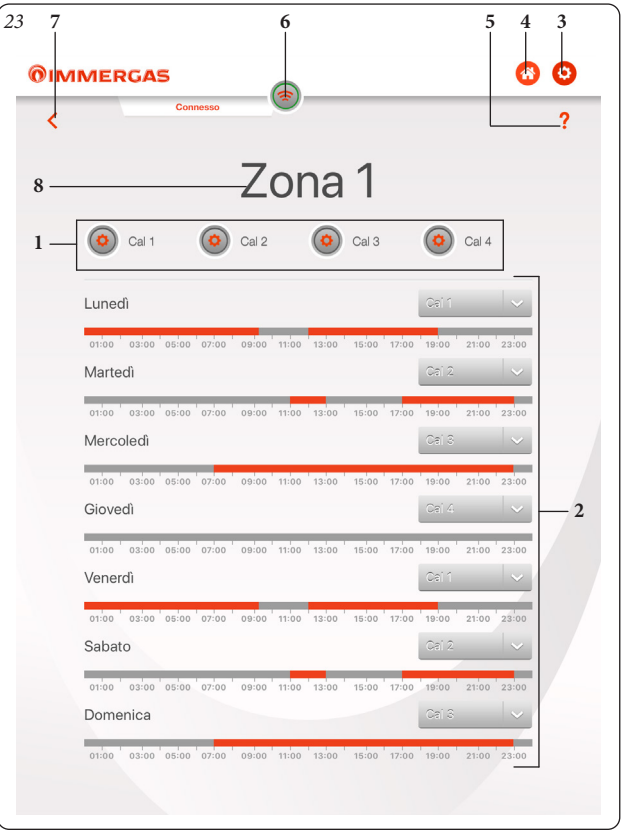

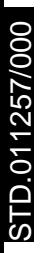

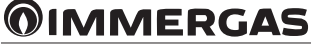

<span id="page-13-0"></span>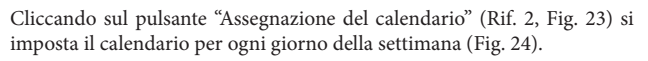

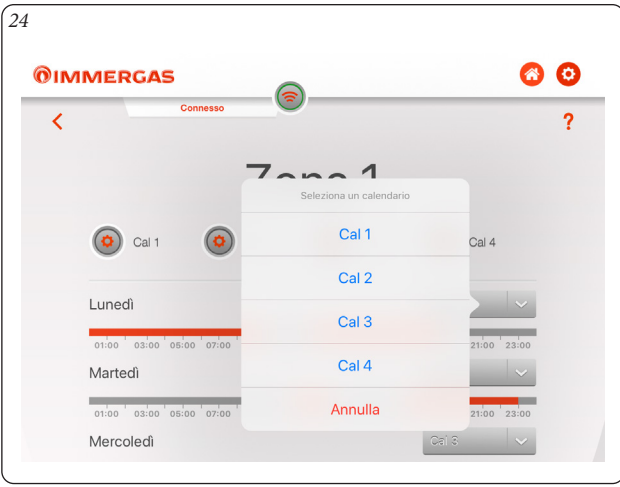

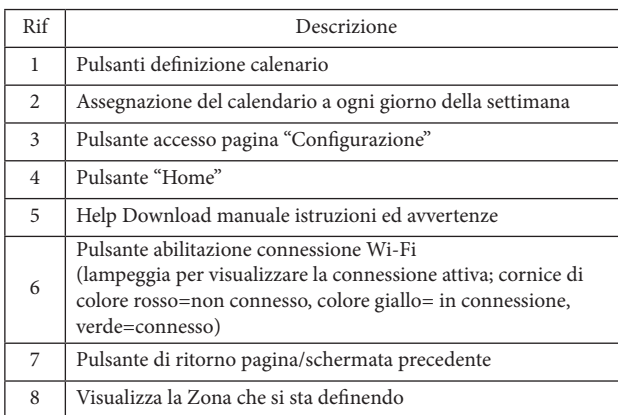

**6.5 DESCRIZIONE PAGINA "DEFINIZIONE CALENDARI" (FIG. 25).**

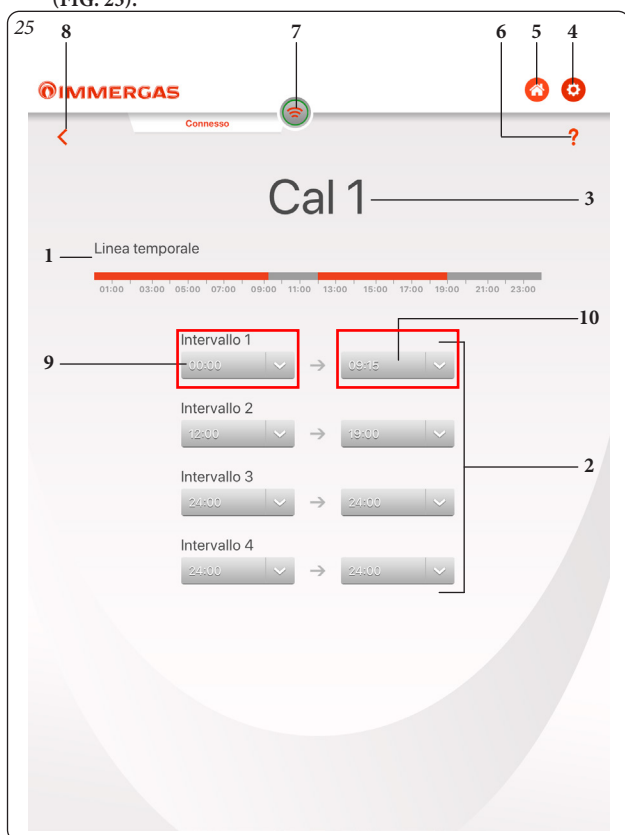

Premendo il pulsante "Definizione ora inizio intervallo" (Rif. 9, Fig. 25) o "Definizone ora fine intervallo" (Rif. 10, Fig. 25) si accede alla schermata dove è possibile definire tramite i pulsanti "+" e "-" l'ora inizio ON e l'ora fine OFF.

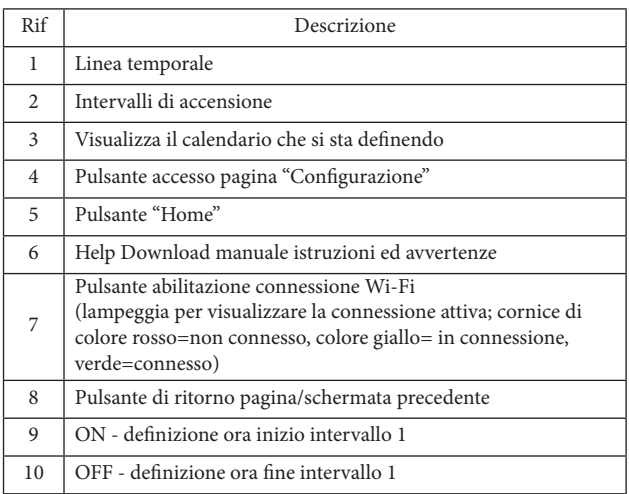

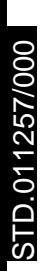

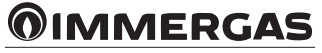

# <span id="page-14-0"></span>**7. SELEZIONE MODALITÀ DI FUNZIONAMENTO.**

Mediante il pulsante "Modo di funzionamento" (Rif. 1 Fig. 20) è possibile selezionare le seguenti funzioni: OFF, Estate, Inverno, Raffrescamento.

**Nota:** la funzione antigelo ambiente è attiva nelle modalità: estate, inverno.

- **Modalità off.** In questa modalità non è garantita la funzione antigelo ambiente (rimane attiva la funzione antigelo di caldaia).
- **Modalità estate ( ).** In questa modalità il sistema è abilitato solo per la produzione di acqua calda sanitaria escludendo il riscaldamento ambienti.
- **Modalità inverno (** $\overrightarrow{\mathbf{a}}$  **||||**). In modalità inverno il sistema è abilitato sia per la produzione di acqua calda sanitaria che per il riscaldamento ambienti.
- **Modalità raffrescamento (刁 發)**. In modalità raffrescamento il sistema è abilitato per la produzione di acqua calda sanitaria per il raffrescamento di ambienti.

# **8. FUNZIONI MODALITÀ ESTATE.**

Con l'applicazione "Dominus" in modalità estate  $(\overline{\bullet})$ , è abilitata unicamente la produzione di acqua calda sanitaria.

Il sistema produce acqua calda secondo la temperatura sanitaria impostata.

#### **8.1 IMPOSTAZIONE TEMPERATURA ACQUA SANITARIA.**

Premendo il pulsante "Set temperatura acqua sanitario" nella pagina "Home" (Rif. 9, Fig. 20) è possibile impostare la temperatura dell'acqua calda sanitaria.

La temperatura viene memorizzata dopo che viene premuto il pulsante  $\bigcirc$ .

# **9. FUNZIONI MODALITÀ INVERNO.**

Con il sistema in modalità inverno ( $\vec{\mathbf{u}}$  |||||), è abilitata sia la funzione di riscaldamento acqua sanitaria che il riscaldamento ambiente.

La temperatura ambiente viene mantenuta costante al valore impostato dall'utente quando è disponibile il valore della temperatura ambiente; in caso contrario viene mantenuta la temperatura di mandata impostata nel sistema.

#### **9.1 IMPOSTAZIONE TEMPERATURE.**

Premendo il pulsante "Set temperatura acqua sanitario" nella pagina "Home" (Rif. 9, Fig. 20) è possibile impostare la temperatura dell'acqua calda sanitaria.

La temperatura viene memorizzata dopo che viene premuto il pulsante  $\bigcirc$ .

Per impostare la temperatura ambiente desiderata è sufficiente ruotare la manopola (Rif. 3, Fig. 21) sulla pagina "Gestione zona". Sul display verrà visualizzata, in tempo reale, la temperatura ambiente impostata (Rif. 5, Fig. 21).

E' possibile selezionare una qualsiasi temperatura ambiente da +10°C a +35°C che verrà mantenuta costante sino a nuove regolazioni o alla selezione di un diverso modo di funzionamento.

Dalla funzione inverno (ヿ|||||) è possibile regolare la temperatura di mandata premendo il pulsante "+" della pagina "Set / Programmazione" (Rif. 3, Fig. 22). La temperatura viene memorizzata dopo che viene premuto il pulsante  $\odot$ 

**N.B.:** una regolazione della temperatura di mandata caldaia eccessivamente bassa (minore di 60°C per impianti tradizionali) potrebbe non consentire il raggiungimento della temperatura ambiente desiderata.

La temperatura di mandata del sistema durante il normale funzionamento è comunque gestita automaticamente dal sistema stesso in base alle impostazioni eseguite.

# **10. FUNZIONI MODALITÀ RAFFRESCAMENTO.**

Con il sistema in modalità raffrescamento ( $\Box$  ), è abilitata sia la funzione di riscaldamento acqua sanitaria che il raffrescamento ambiente.

**Attenzione:** questa funzione è utilizzabile solo con apparecchi Immergas che gestiscono la modalità raffrescamento.

La temperatura ambiente viene mantenuta costante al valore impostato dall'utente quando è disponibile il valore della temperatura ambiente; in caso contrario viene mantenuta la temperatura di mandata impostata nel sistema.

#### **10.1 IMPOSTAZIONI TEMPERATURE.**

Premendo il pulsante "Set temperatura acqua sanitario" nella pagina "Home" (Rif. 9, Fig. 20) è possibile impostare la temperatura dell'acqua calda sanitaria.

La temperatura viene memorizzata dopo che viene premuto il pulsante  $\bigcirc$ 

Per impostare la temperatura ambiente desiderata è sufficiente ruotare la manopola (Rif. 3, Fig. 21) sulla pagina "Gestione zona". Sul display verrà visualizzata, in tempo reale, la temperatura ambiente impostata (Rif. 5, Fig. 21).

E' possibile selezionare una qualsiasi temperatura ambiente da +10°C a +35°C che verrà mantenuta costante sino a nuove regolazioni o alla selezione di un diverso modo di funzionamento.

Dalla funzione raffrescamento ( $\sqrt{\frac{1}{N}}$ ) è possibile regolare la temperatura di mandata del sistema. Premendo il pulsante "+" della pagina "Set / Programmazione" (Rif. 3, Fig. 22). La temperatura viene memorizzata dopo che viene premuto il pulsante  $\odot$ .

La temperatura di mandata del sistema durante il normale funzionamento è comunque gestita automaticamente dal sistema stesso in base alle impostazioni eseguite.

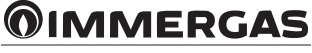

Nel corso della vita utile dei prodotti, le prestazioni sono influenzate da fattori esterni, come ad es. la durezza dell'acqua sanitaria, gli agenti atmosferici, le incrostazioni nell'impianto e così via. I dati dichiarati si riferiscono ai prodotti nuovi e correttamente installati ed utilizzati, nel rispetto delle norme vigenti.

N.B.: si raccomanda di fare eseguire una corretta manutenzione periodica.

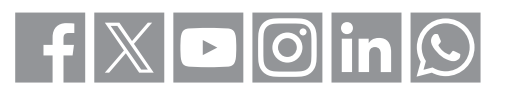

# **immergas.com**

Per richiedere ulteriori approfondimenti specifici, i Professionisti del settore possono anche avvalersi dell'indirizzo e-mail: **consulenza@immergas.com**

Tel. 0522.689011  $F_{2X}$  0522.680617 Fax 0522.680617 Immergas S.p.A. 42041 Brescello (RE) - Italy

**Azienda certificata ISO 9001**

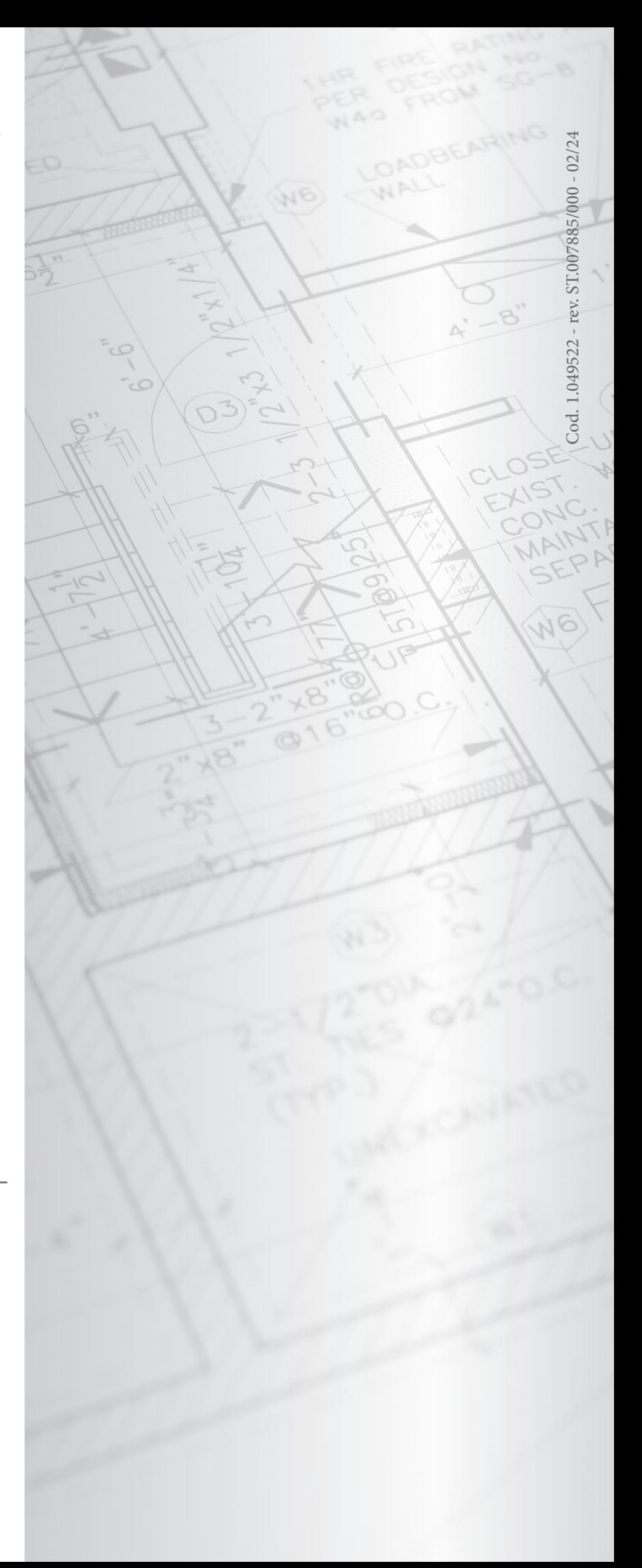